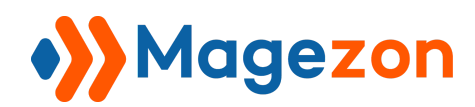

# Magezon Core Builder

# User Guide

Version 1.0

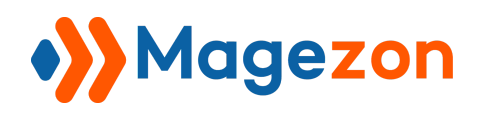

# Table of Contents

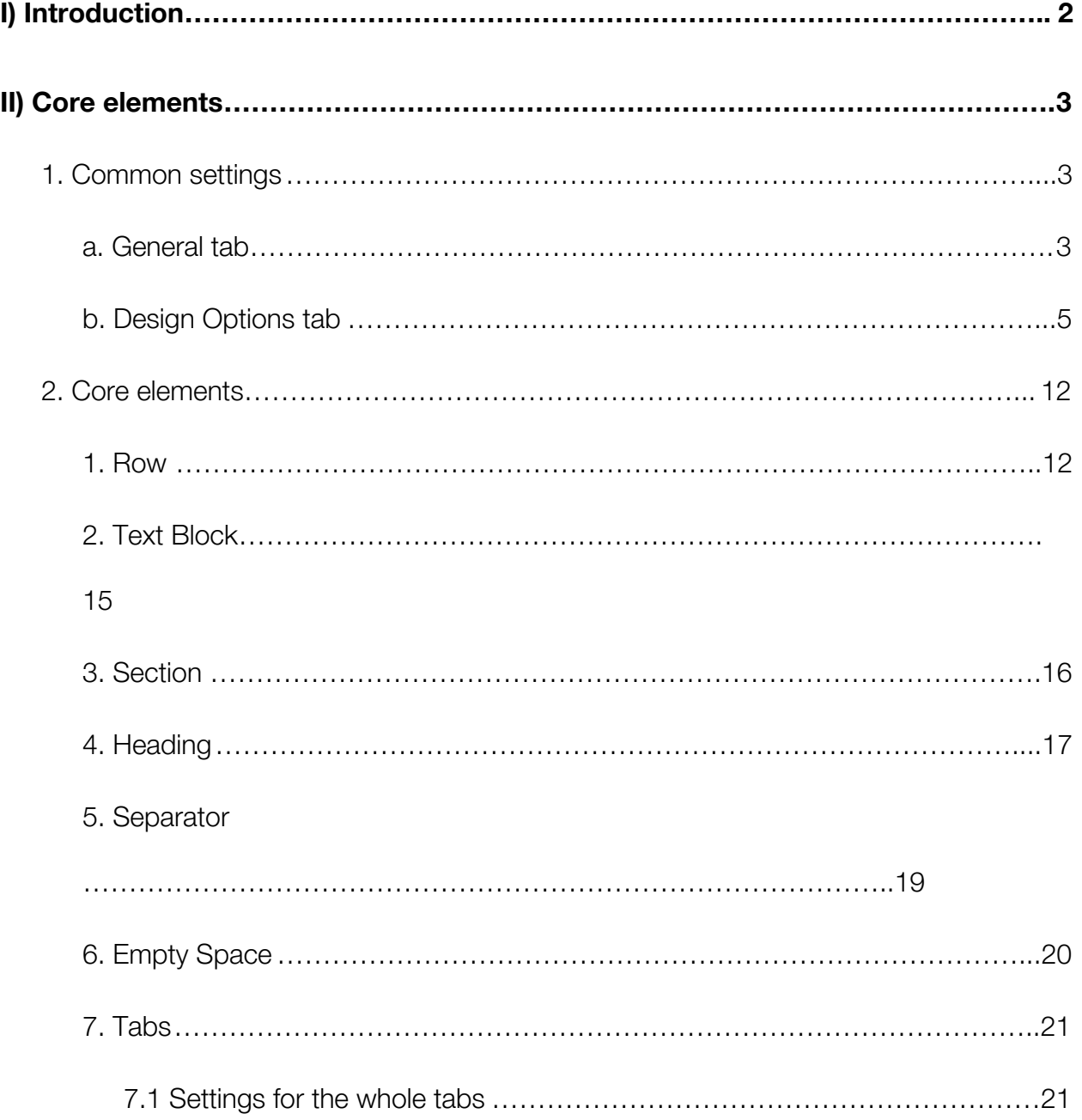

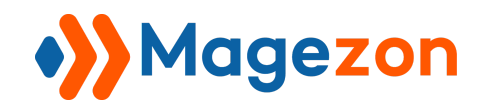

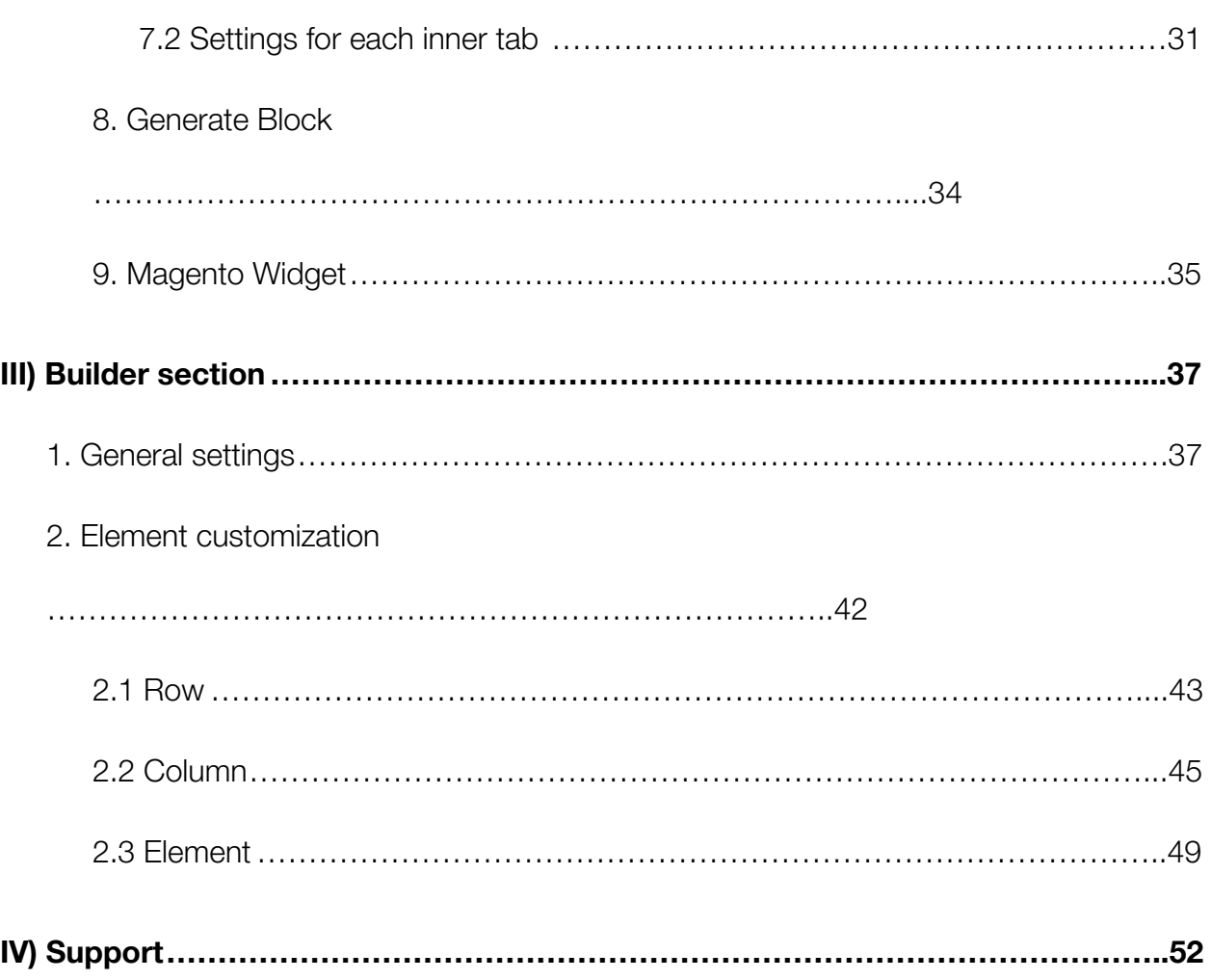

<span id="page-3-0"></span>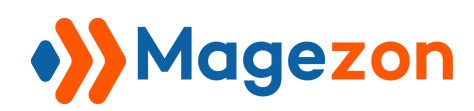

#### I) Introduction

For builder extensions such as form builder, page builder, mega menu or single product page builder, we have 2 kinds of elements:

- **Core elements** are elements that all builder extensions have.
- **Builder-specific elements** are those intended for only one builder extension. It means they are different for each builder extension.

In this guide, we'll give you an overview of core elements.

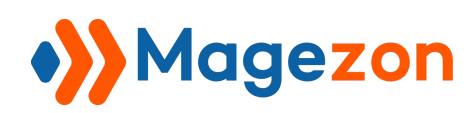

#### <span id="page-4-0"></span>II) Core elements

#### <span id="page-4-1"></span>1. Common settings

All elements have common settings including:

#### <span id="page-4-2"></span>a. General tab

- **CSS Animation**: choose the appearing animation for element. The **Animate it** tab beside will show you how the chosen animation effect looks like.
- **● Disable Element:** if yes, the element will be invisible on frontend.
- **Enable Cache**: turn on the button to apply cache to the element.
- **Cache Lifetime (Seconds)**: after how many seconds to refresh cache.
- **Element ID / Element Class Attribute / Element Inner Class Attribute**: this is for developers to add additional functions.

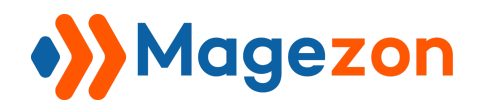

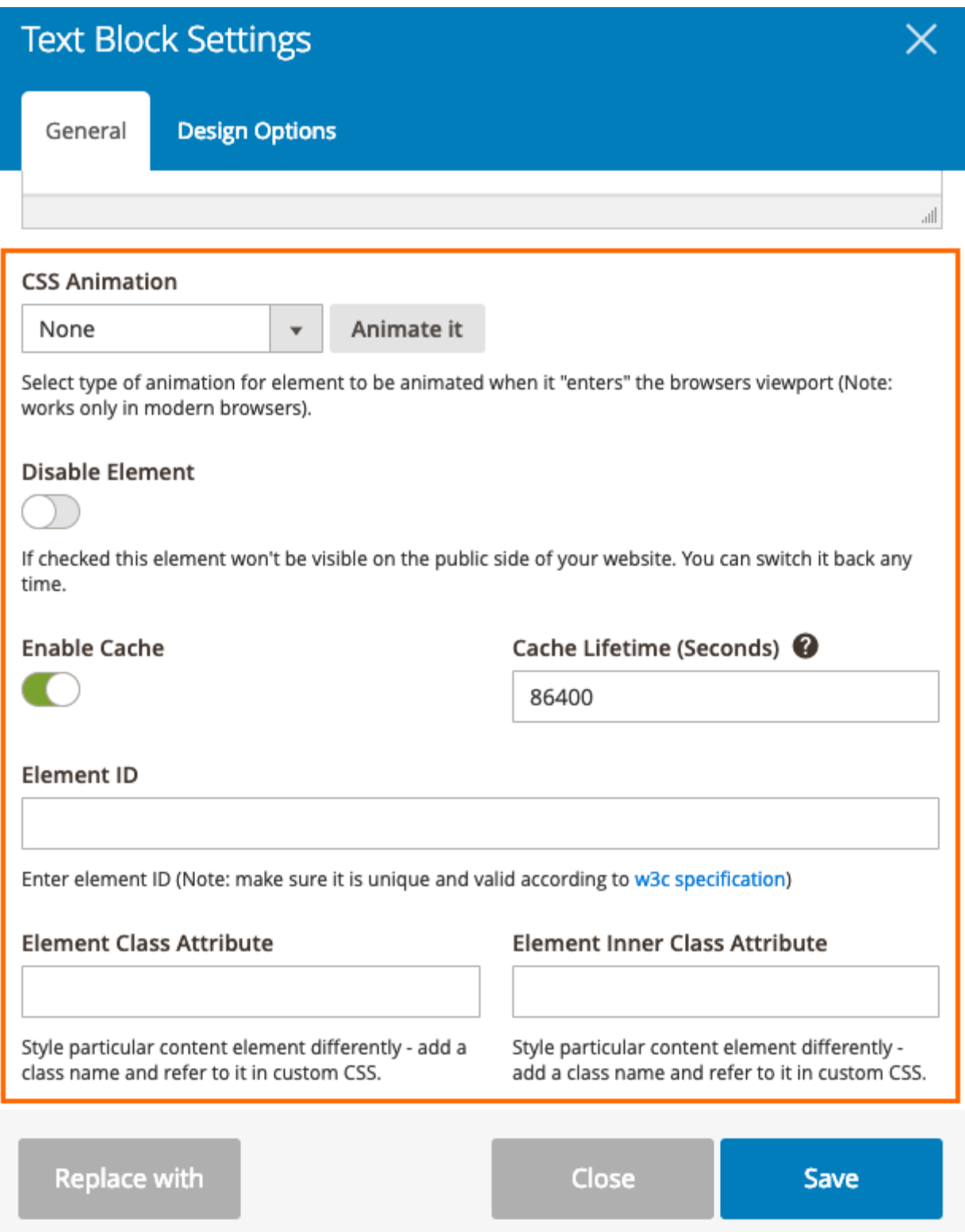

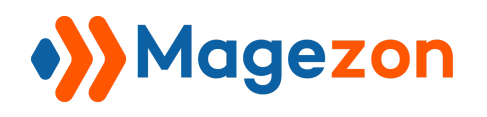

#### <span id="page-6-0"></span>b. Design Options tab

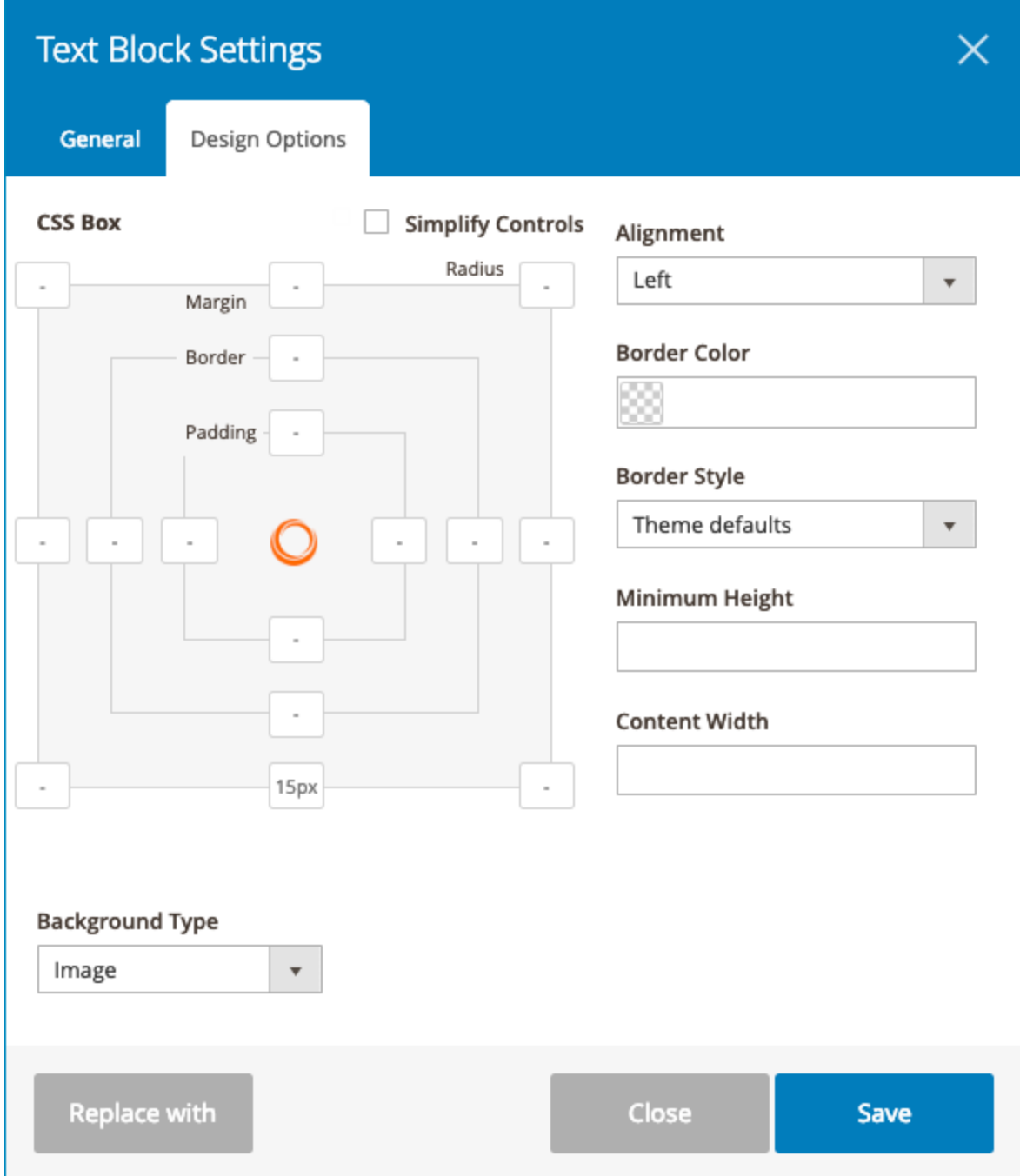

![](_page_7_Picture_0.jpeg)

**• CSS Box**: used to customize margin, border, padding and radius of an element. **Simplify Control**: tick the checkbox to set margin, border and padding for all four sides of the element with the same values.

![](_page_7_Picture_33.jpeg)

![](_page_8_Picture_0.jpeg)

- **Alignment**: align element to left, right or center.
- **Border Color**: color of element border.
- **Border Styles**: choose border style.
- **Minimum Height**: minimum height of element.
- **Content Width**: width of element content.

![](_page_9_Picture_0.jpeg)

![](_page_9_Picture_14.jpeg)

![](_page_10_Picture_0.jpeg)

● **Background Type**: there are 2 types for you to choose - *Image* or video from *Youtube / Vimeo.*

**Background Image**: upload the image used for background.

If you choose *Youtube/Vimeo*, you will see:

![](_page_11_Picture_0.jpeg)

![](_page_11_Picture_14.jpeg)

![](_page_12_Picture_0.jpeg)

- Youtube/Vimeo: enter URL of the video.
- Start Time / End Time: duration of the video to set as background.
- Enable on Mobile Devices: turn on the button if you want to enable this kind of background on mobiles.
- **Background Style: style of background.**
- **Background Position**: position of background.
- **Background Color: color of background.**
- **Parallax Type:** choose parallax effect for the background. If you choose a specific effect, you will see:
	- Parallax Speed: the speed of parallax effect (in seconds).
	- Enable on Mobile Devices: apply the effect to background on mobile or not.
- **Mouse Parallax**: if you turn on this function, the background will move when you hover the mouse over it.
	- Size: zoom level of background.
	- Speed: moving speed of background.

At the bottom of the settings popup, there are 3 buttons:

- **Replace with**: replace the element with another one.
- **Close**: close the popup.
- **Save**: save settings changes.

![](_page_13_Picture_0.jpeg)

#### <span id="page-13-0"></span>2. Core elements

<span id="page-13-1"></span>1. Row

![](_page_13_Picture_29.jpeg)

![](_page_14_Picture_0.jpeg)

#### ● **Appearance**:

**NOTE**: For this function to work, in the edit backend of the page, open **Design** tab. Then choose **1 column Full Width** in the **Layout** drop-down. (This option only appears in the drop-down after you install the builder extension):

![](_page_14_Picture_70.jpeg)

There are 3 options:

- **Contained**: the row is contained within the site width.
- **Full Width Row**: the row expands out to 100% width of the browser window but the row content doesn't.
- **Full Width Row and Content**: both the row and row content expand out to 100% of the browser window.

![](_page_15_Picture_0.jpeg)

- **Column Equal Height**: if you turn on this button, all columns in the row have the same height. At the same time, you will see **Content Position** field show up where you choose position for column content.
- **Column Gaps**: the gap between columns in pixels.

![](_page_16_Picture_0.jpeg)

#### <span id="page-16-0"></span>2. Text Block

Text Block element is used for entering text.

![](_page_16_Picture_34.jpeg)

● **Content**: enter text here with WYSIWYG editor.

![](_page_17_Picture_0.jpeg)

#### <span id="page-17-0"></span>3. Section

This element is a kind of container where you can add other elements.

![](_page_17_Picture_24.jpeg)

![](_page_18_Picture_0.jpeg)

#### <span id="page-18-0"></span>4. Heading

![](_page_18_Picture_20.jpeg)

![](_page_19_Picture_0.jpeg)

- **Text**: enter heading text.
- **Heading Type**: choose heading type.
- **Font size**: size of heading font (px).
- **Text Color**: color of text.
- **Line height**: height of text line (px).
- **Font Weight**: the thickness of font (px).

#### <span id="page-19-0"></span>5. Separator

This element is used to separate between elements/sections. It comes in form of line.

![](_page_20_Picture_0.jpeg)

![](_page_20_Picture_45.jpeg)

- **Title**: title of the separator line. It will show up in the middle of the separator.
- **Color**: color of the separator.
- **Style**: style of the separator.
- **Border Width**: width or thickness of separator line (px).

![](_page_21_Picture_0.jpeg)

#### <span id="page-21-0"></span>6. Empty Space

This element is used to add space between elements/sections.

![](_page_21_Picture_34.jpeg)

● **Height**: height of the empty space (px).

![](_page_22_Picture_0.jpeg)

#### <span id="page-22-0"></span>7. Tabs

This element is used to add multiple tabs. This is how it looks in backend:

![](_page_22_Picture_4.jpeg)

Click plus icon to add another tab. You can add other elements into tabs.

#### <span id="page-22-1"></span>**7.1 Settings for the whole tabs**

When hovering over the top of the whole tabs, you will see a bar. Then hover over **Tabs** to view a drop-down like this:

![](_page_22_Picture_49.jpeg)

![](_page_23_Picture_0.jpeg)

- **Add Tab**: add another inner tab. For example, if I click this, another tab will be added next to "Custom Tab".
- **Design options**: click to open design options. View [here](#page-6-0) >>
- **Duplicate**: duplicate the whole tabs.
- **Copy**: copy the tabs.
- **Replace with**: replace the whole tabs with another element.
- **Remove**: delete the whole tabs.
- **Edit**: click to open the settings popup.

![](_page_24_Picture_0.jpeg)

![](_page_24_Picture_14.jpeg)

![](_page_25_Picture_0.jpeg)

- **Widget Title**: title of the whole tabs.
- **Title Alignment: alignment of the title.**
- **Title Tag: title heading type.**
- **Show Line:** show the line on 2 sides of the title.
- **Gap**: the width of gap between tab navigation bar and the main content (px).
- **Active Tab**: enter the tab that will be active on page load.
- **Hide Empty Tab**: if yes, empty tabs will be invisible on frontend.

![](_page_25_Figure_9.jpeg)

![](_page_26_Picture_0.jpeg)

#### - **Tab Item**

![](_page_26_Picture_50.jpeg)

- **Alignment**: alignment of tab bar (left, right, and center).
- **Position**: position of tab bar (top, bottom, right and left)
- **Spacing**: space between tabs (px).
- **Border Width**: width or thickness of tab border (px).

![](_page_27_Picture_0.jpeg)

- **Border Radius:** the roundness of border (px).
- **Border Style**: style of border.
- **Color**: include text color, background color and border color.

Let's see the frontend:

![](_page_27_Figure_6.jpeg)

**- Normal**: tab color when not active.

![](_page_28_Picture_0.jpeg)

![](_page_28_Picture_14.jpeg)

![](_page_29_Picture_0.jpeg)

- **Hover**: tab color on hovering.

![](_page_29_Picture_26.jpeg)

- **Active**: tab color when active.

![](_page_30_Picture_0.jpeg)

![](_page_30_Picture_18.jpeg)

Let's see how it looks on frontend:

![](_page_31_Picture_0.jpeg)

![](_page_31_Figure_2.jpeg)

With the Fusion Backpack strapped on, every trek is an adventure - even a bus ride to work partly because two large zippered compartments store everything you need, while a front : pocket and side mesh pouches are perfect for stashing those little extras, in case you chan mind and take the day off.

- · Durable nylon construction.
- 2 main zippered compartments.
- · 1 exterior zippered pocket.
- · Mesh side pouches.
- · Padded, adjustable straps.
- Top carry handle.

![](_page_32_Picture_0.jpeg)

#### <span id="page-32-0"></span>**7.2 Settings for each inner tab**

You can add elements into each inner tab. When hovering over the element, you will see a bar like this:

![](_page_32_Picture_45.jpeg)

- Hover over the first **Tabs** (number 1) to edit [settings for the whole tabs](#page-22-1).

- Hover over the second **Tabs** (number 2) to edit settings for the inner tab (in the image above is "Details" tab). Click **Edit** to open the settings popup for the tab as follows:

![](_page_33_Picture_0.jpeg)

![](_page_33_Picture_22.jpeg)

● **Title**: title of each tab.

![](_page_34_Picture_0.jpeg)

- **Add Icon**: add icon to the tab.
- **Icon Library:** choose the library of icons. After you choose a library, the icons in the "Add Icon" field will change accordingly.
- **Icon Position**: position of icon (on the left or right of the tab title).

Let's see how it looks on frontend:

![](_page_34_Figure_6.jpeg)

![](_page_35_Picture_0.jpeg)

#### <span id="page-35-0"></span>8. Generate Block

This is for developers to enter a block name to insert in the page, form, etc.

![](_page_35_Picture_26.jpeg)

![](_page_36_Picture_0.jpeg)

#### <span id="page-36-0"></span>9. Magento Widget

This element allows you to insert widget.

![](_page_36_Picture_27.jpeg)

![](_page_37_Picture_0.jpeg)

● **Widget Type**: choose the widget you want to insert. After choosing a specific widget, you will see widget options that are specific to that widget. It means that depending on your chosen widget, the widget options will vary. For example, in the image below, if you choose **CMS Static Block** widget, you will see these options:

![](_page_37_Picture_32.jpeg)

![](_page_38_Picture_0.jpeg)

#### <span id="page-38-0"></span>III) Builder section

#### <span id="page-38-1"></span>1. General settings

Where you add elements to build a page, form, etc.

![](_page_38_Picture_5.jpeg)

**1. Plus icon**: click this icon and there will appear a popup with all elements that you can add to the builder section.

![](_page_39_Picture_0.jpeg)

![](_page_39_Picture_24.jpeg)

#### **2. Undo/Redo**

**3. Settings icon**: click this icon to open a popup where you can customize with CSS.

![](_page_40_Picture_0.jpeg)

![](_page_40_Picture_25.jpeg)

**4. Device icon**: Hover over icon to show a drop-down with icons of 4 devices (desktop, laptop, tablet and mobile). Choose a device to see how the layout looks on this device (note that you can only see width changes).

![](_page_41_Picture_0.jpeg)

![](_page_41_Picture_2.jpeg)

#### **5. Open the builder in fullscreen.**

At the bottom of the builder section, you can view some options for quick customization.

![](_page_42_Picture_0.jpeg)

![](_page_42_Picture_27.jpeg)

- 6. Quickly add row with different number of columns.
- 7. Quickly add text.
- 8. Add elements.

![](_page_43_Picture_0.jpeg)

#### <span id="page-43-0"></span>2. Element customization

When hovering over an element, you will see a bar appearing at the top of the element.

![](_page_43_Picture_4.jpeg)

![](_page_44_Picture_0.jpeg)

#### <span id="page-44-0"></span>2.1 Row

This is the row that contains the element. Click the drag-drop icon to move the row. Hover over the **Row** tab and you'll see a drop down like this:

![](_page_44_Picture_4.jpeg)

- Add Column: add another column to the row.
- **Edit**: Click to open the popup with row settings. View [here](#page-13-1) >>
- **Design Options:** customize design options for the row. View [here](#page-6-0) >>

![](_page_45_Picture_0.jpeg)

**Row Layout**: hover over the tab and choose your wanted layout (in other words, column number and column size) for the row.

![](_page_45_Picture_3.jpeg)

- **Duplicate:** duplicate the row.
- **Copy**: copy the row and paste it in another position.
- **Remove:** delete the row.

![](_page_46_Picture_0.jpeg)

#### <span id="page-46-0"></span>2.2 Column

This is the column that contains the element and lies in the row. Click the drag-drop icon to move the column. Hover over this tab and you'll see a drop-down like this:

![](_page_46_Picture_4.jpeg)

- Add Element: add element into the column.
- **Edit:** click to open the popup with column settings.

![](_page_47_Picture_0.jpeg)

![](_page_47_Picture_14.jpeg)

![](_page_48_Picture_0.jpeg)

In the image above you can see **Responsive Options** tab. In this tab, you'll customize the column width on different devices.

![](_page_48_Picture_30.jpeg)

- Column 1: 4 devices (desktop, laptop, tablet and mobile).

![](_page_49_Picture_0.jpeg)

- Column 2 Offset: the distance/gap between left border of the column and column content.
- Column 3 Width: the column width on different devices.
- Column 4 Hide on device?: tick the checkbox(es) and the column will be hidden on relevant device(s).
- **Design Options**: customize design options for the column. View [here](#page-6-0) >>
- **Duplicate**: duplicate the column.
- **Cope**: copy the column and paste it in another position.
- **Paste**: if you've do previous copying, this tab will become active.
- **Remove**: delete the column.

#### <span id="page-49-0"></span>2.3 Element

Click the drag-drop icon to move the element. Hover over this tab and you'll see a drop-down like this:

![](_page_50_Picture_0.jpeg)

![](_page_50_Picture_2.jpeg)

- **Edit**: click to open the popup with element settings. View [here](#page-4-2) >>
- **Design Options:** customize design options for the element. View [here](#page-6-0) >>
- **Duplicate:** duplicate the element.
- **Copy:** copy the element and paste it in another position.
- **Replace with: replace the element with another.**
- **Remove:** delete the element.

**2.4 Edit icon:** Click this icon to quickly open the settings popup for the element.

**2.5 Recycle bin icon**: delete icon

![](_page_51_Picture_0.jpeg)

\* When hovering over the element, you will see the plus icon at the bottom which is used to add another element below this element.

![](_page_51_Picture_3.jpeg)

**NOTE**: After you add elements into the builder section, some elements will look like exactly as they will look on frontend, like this:

![](_page_52_Picture_0.jpeg)

![](_page_52_Picture_2.jpeg)

But some elements are displayed partly and you can only see them in full details on frontend:

![](_page_52_Picture_4.jpeg)

![](_page_53_Picture_0.jpeg)

#### <span id="page-53-0"></span>IV) Support

If you have any questions or need any support, feel free to contact us via following ways. We will get back to you within 24 hours since you submit your support request.

- Submit [Contact Us](https://www.magezon.com/contact/) form.
- Email us at [support@magezon.com.](mailto:support@magezon.com)
- Submit a [ticket](https://magezon.ticksy.com/).
- Contact us through Skype: support@magezon.com.
- Contact us on live chat on our website: [magezon.com](https://www.magezon.com/).